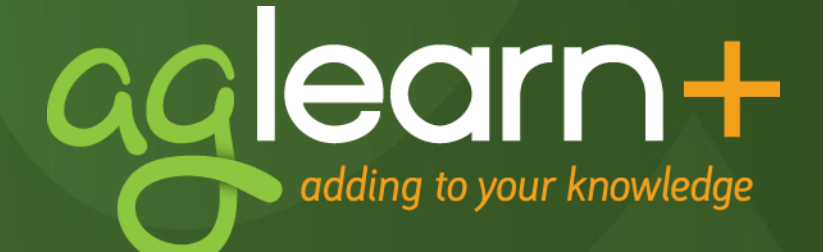

# **Getting Started with AgLearn+**

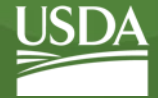

September 11, 2012

## **AgLearn Features**

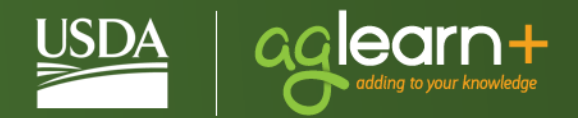

- + AgLearn Home Page
- + News Page Pop-Up
- + Talent Profile
- + Active Alerts and Approvals
- + Check System
- + Filtering Your To-Do List
- + Launching Courses
- + Easy Links
- + Learning Status Pods
- + Completed Work
- + User Ratings
- + Catalog Search
- + Course Calendar

## **The AgLearn Home Page**

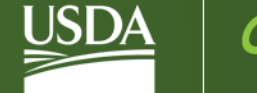

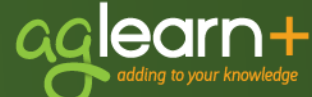

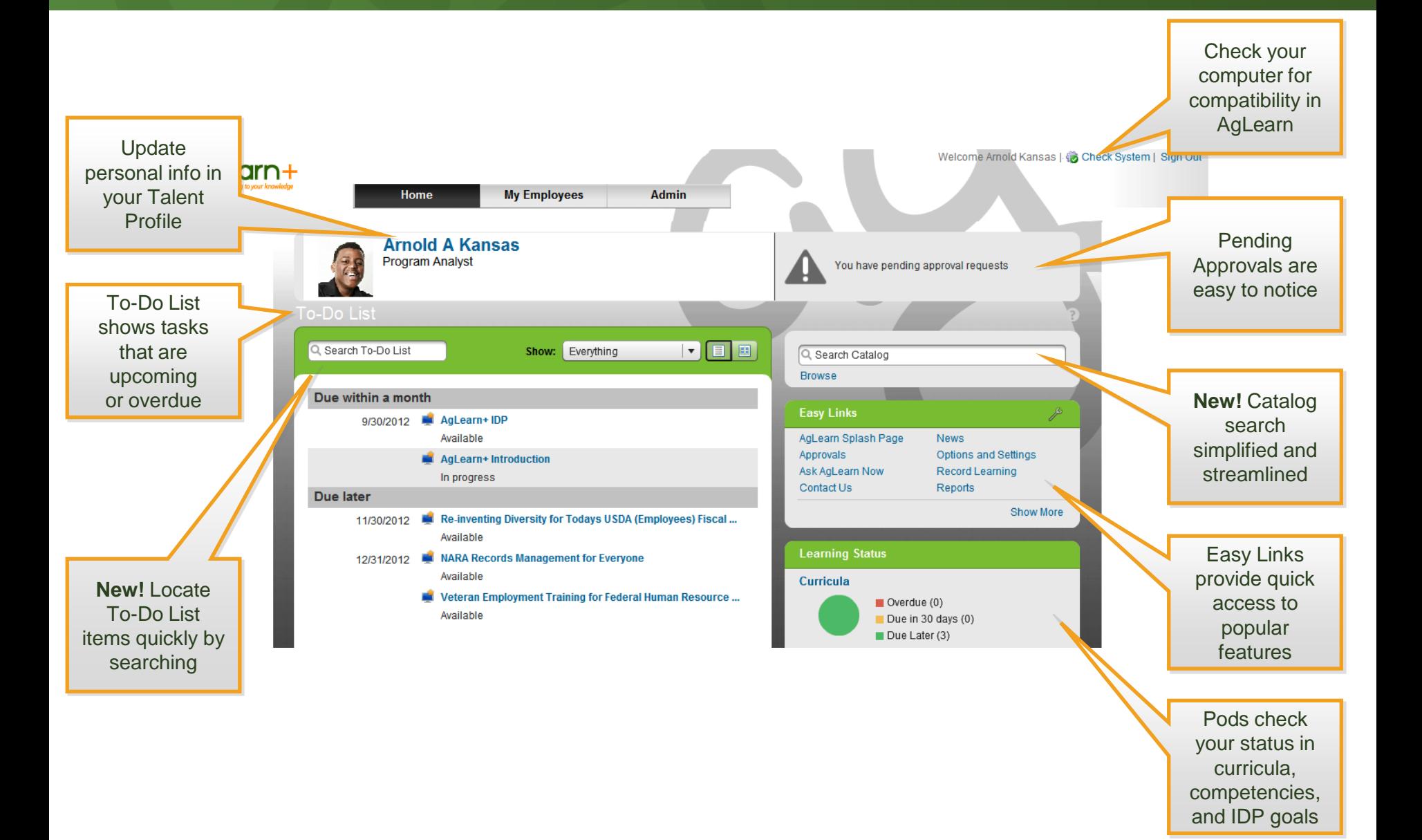

#### **The News Page Pop-Up**

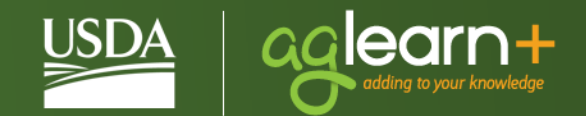

- + Provides links to Getting Started Guide, Quick Reference Card
- + Highlights courses recently released
- + Can be configured not to appear at each login
- + Will still appear when news is added

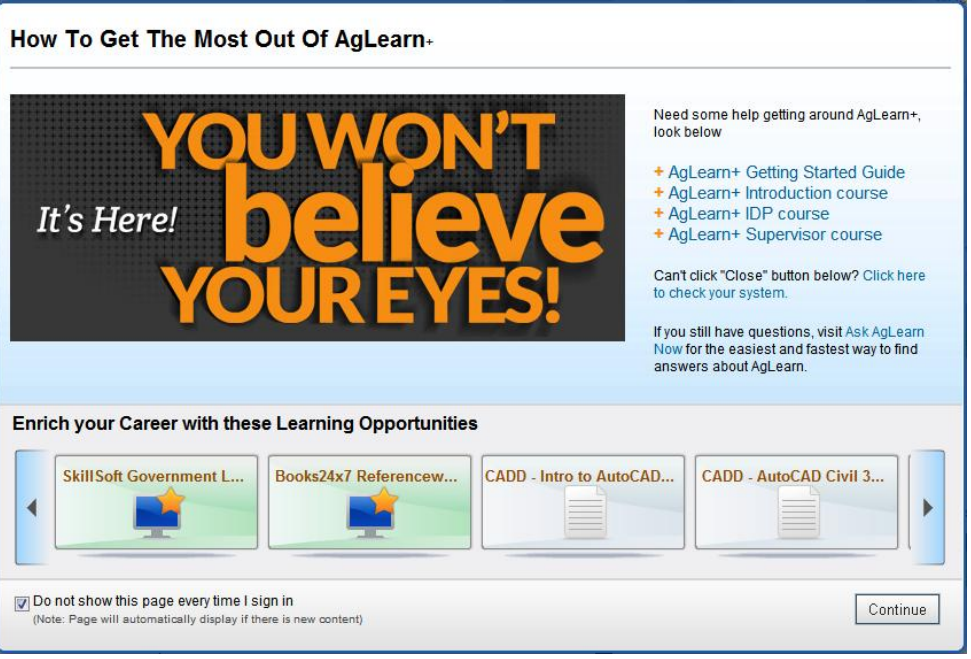

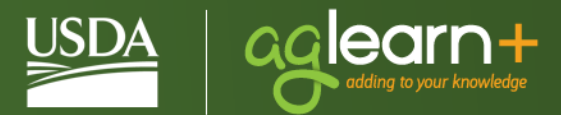

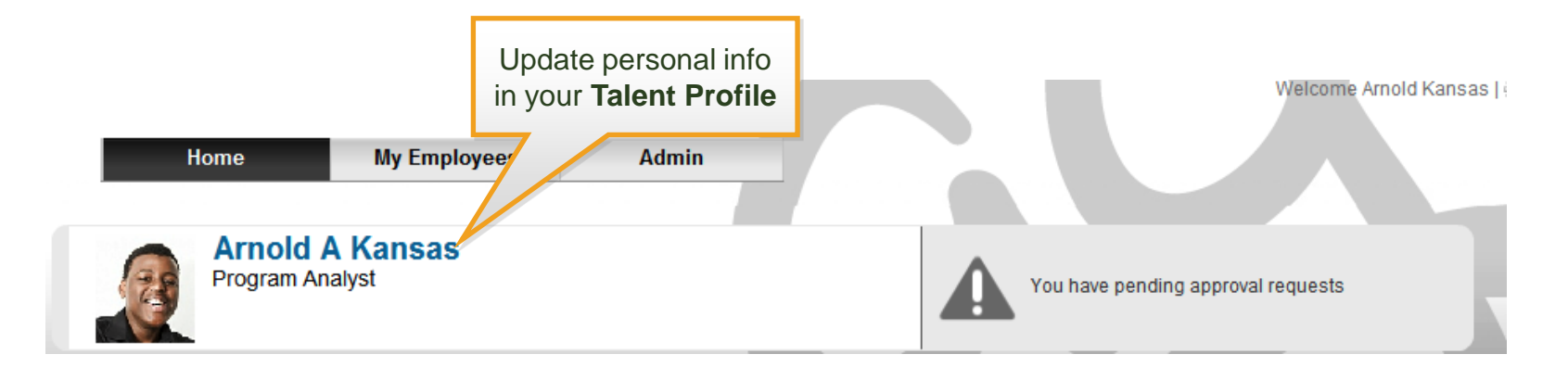

- + Select your name to enter your Talent Profile
- + Enter your email address, phone number, and current supervisor
- + Other data fields may be overwritten by data feed

## **Active Alerts and Approvals**

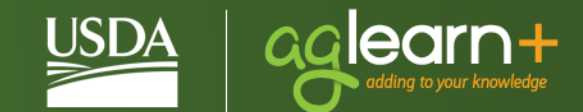

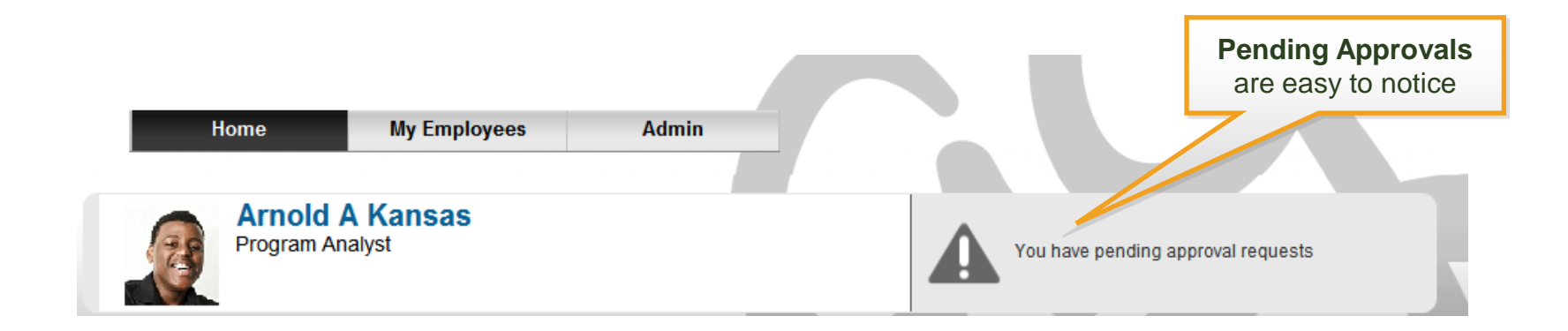

- + Alerts appear to remind you of approvals that need to be completed
- + Click the link, then follow instructions on screen

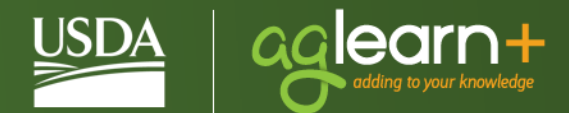

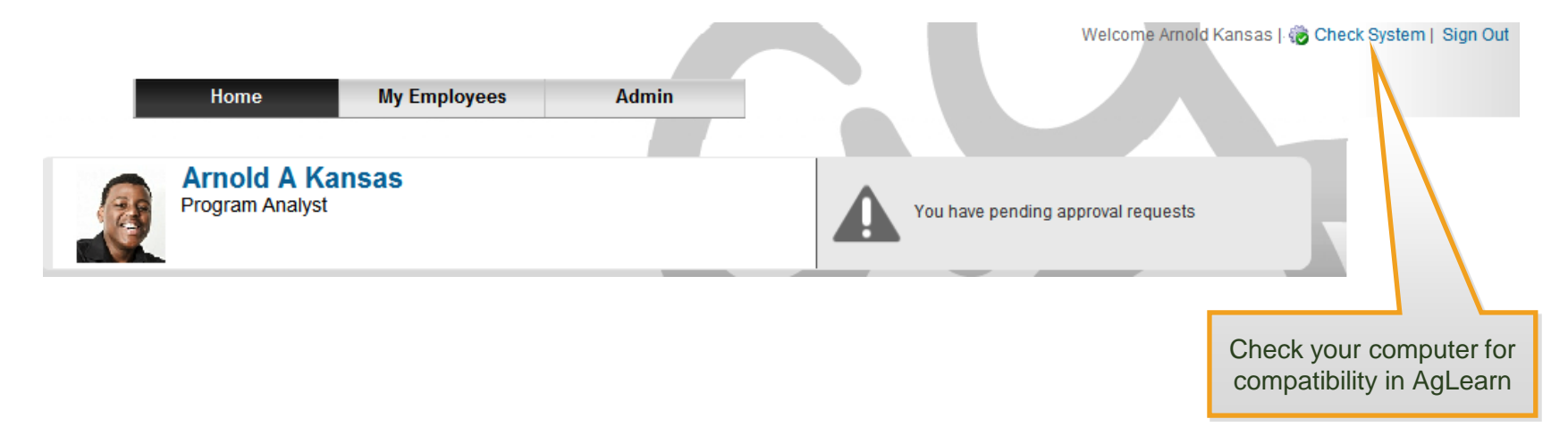

- +  $\bullet$  Check System A red circle and exclamation mark indicate a problem – click the icon, then contact your agency's IT support to fix the problem
- +  $\Box$  and Check System A green circle and check mark mean you have the right software and hardware installed – contact the AgLearn Help Desk if you have problems

**To-Do List** 

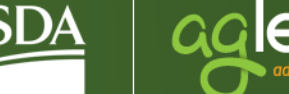

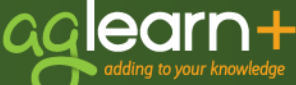

- **New! Find To-Do List items quickly by searching**
- + Courses, registrations, course evaluations, and assessments are on your To-Do List
- + Filter the To-Do List to show single categories
- + New! Search your To-Do List to find items quickly

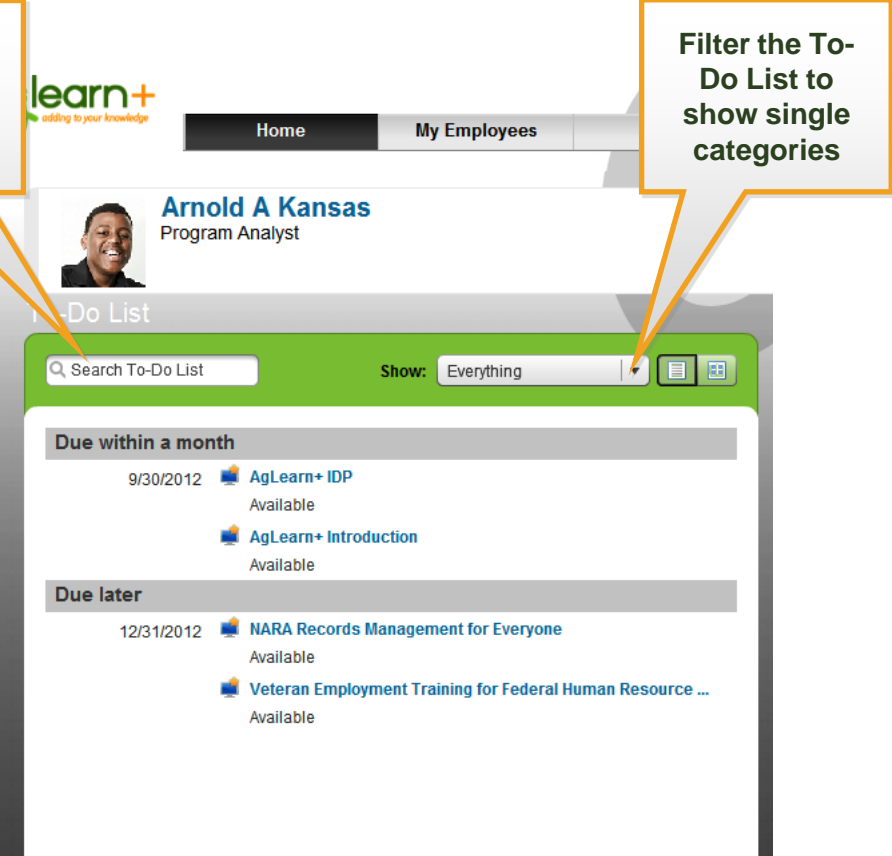

# **Viewing the To-Do List**

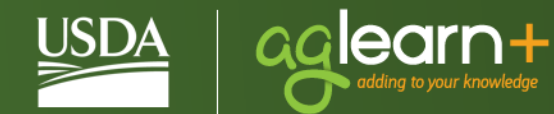

- + List View lists course name and status for each To-Do List entry
- + Card View shows description and links to launch content and view details

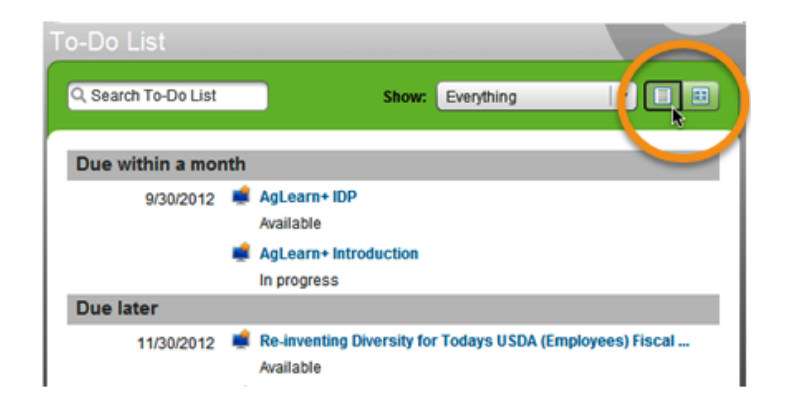

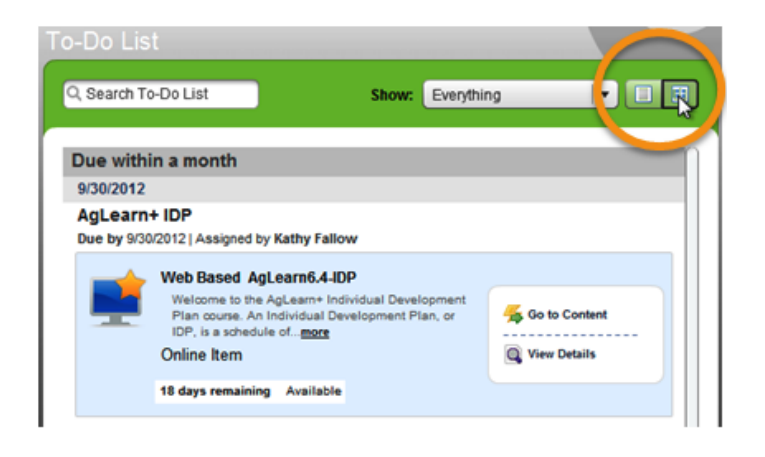

## **Filtering the To-Do List**

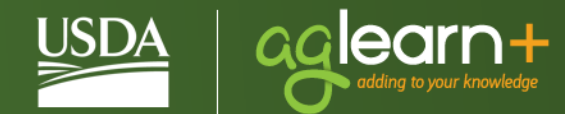

- + Filter to see only:
	- − Registrations
	- − Online Courses
	- − SF-182s
	- − Surveys

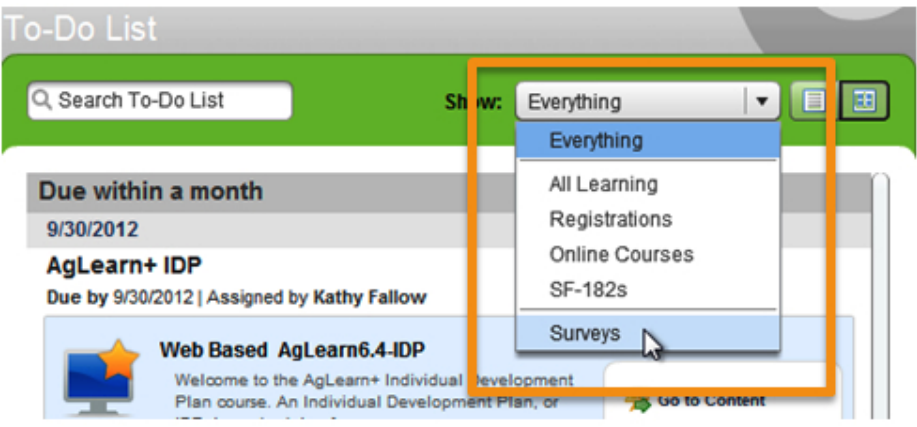

- + Search To-Do List
	- − Enter name in search box
	- − As you type, list is filtered

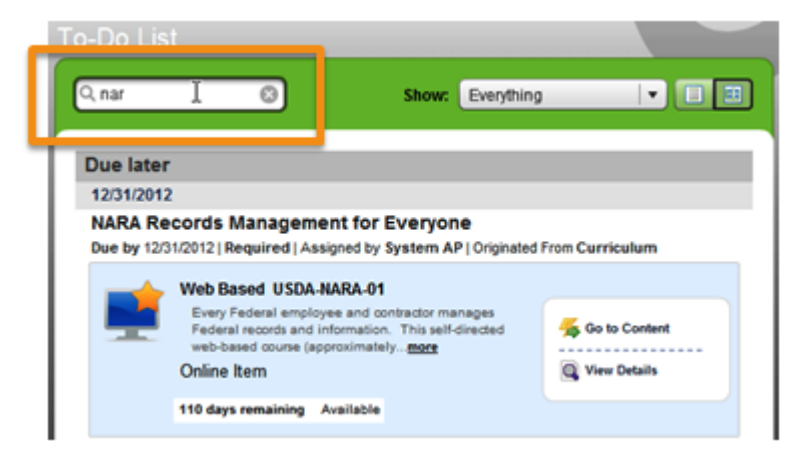

## **Launching Courses**

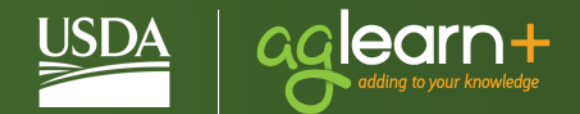

- + Place your mouse (hover) over the course title until the card view appears
- + Select **Go to content**

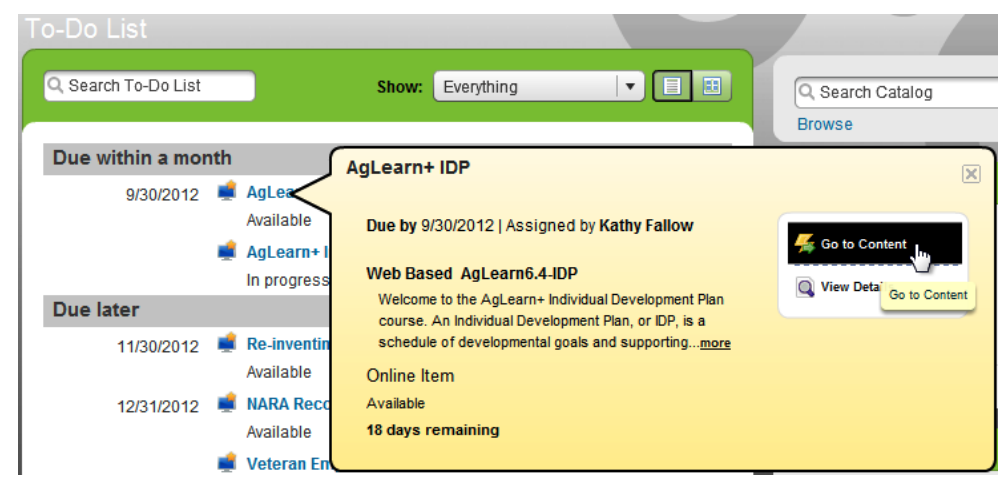

## **Easy Links**

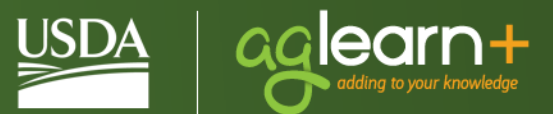

- + One-click access to frequently accessed areas
	- AgLearn Splash Page
	- Ask AgLearn Now
	- Contact Us
	- SF-182s
	- News

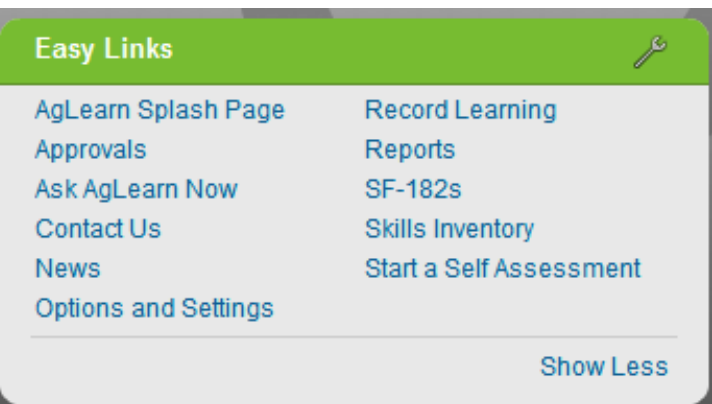

#### **Learning Status Pods**

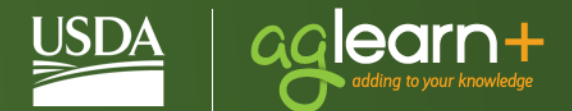

- + Graphs provide a one-click access to a snapshot view of progress
- + Track curricula completions, completed work, IDP goal completions or work towards proficiency in assigned competencies
- + IDPs and Completed Work links are now found in the Pods area

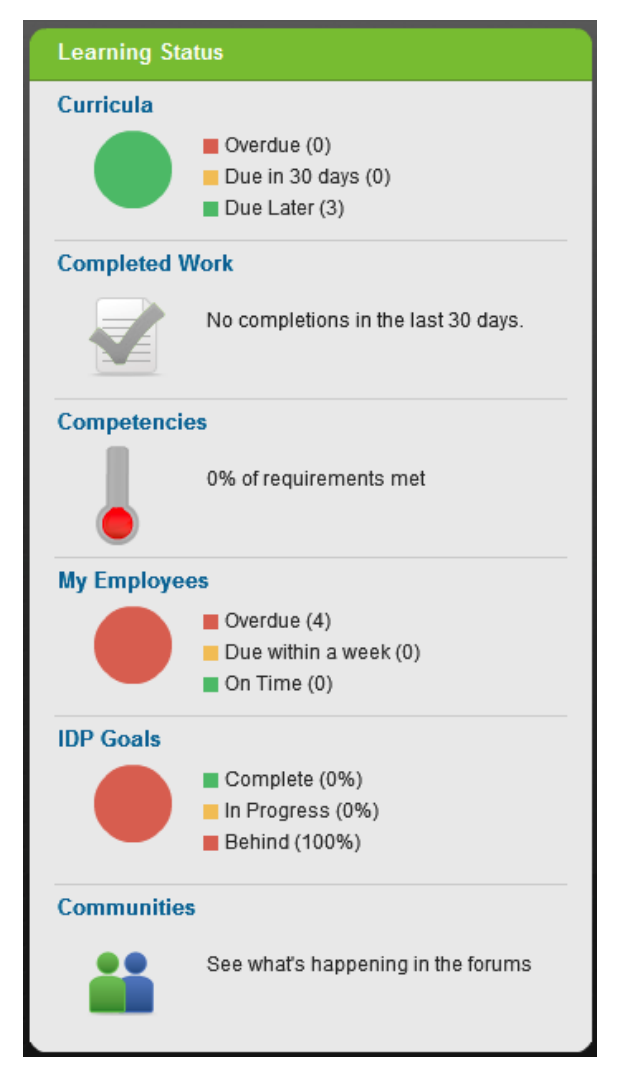

## **Completed Work**

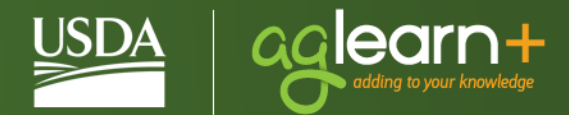

- + Filter **titles** by keyword search
- + Filter **types** by Learning Items, Assessments, or IDPs
- + Filter courses by completion **status**

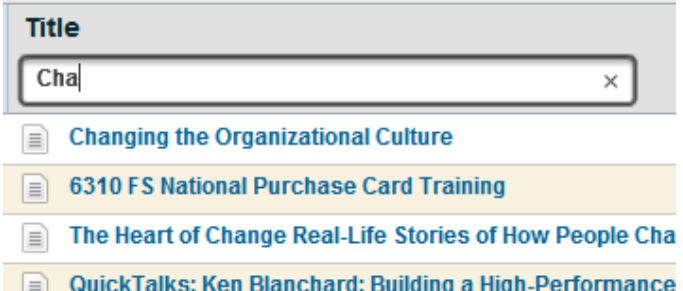

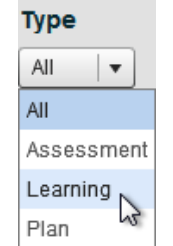

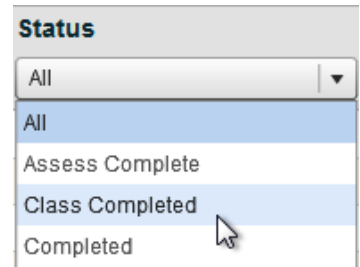

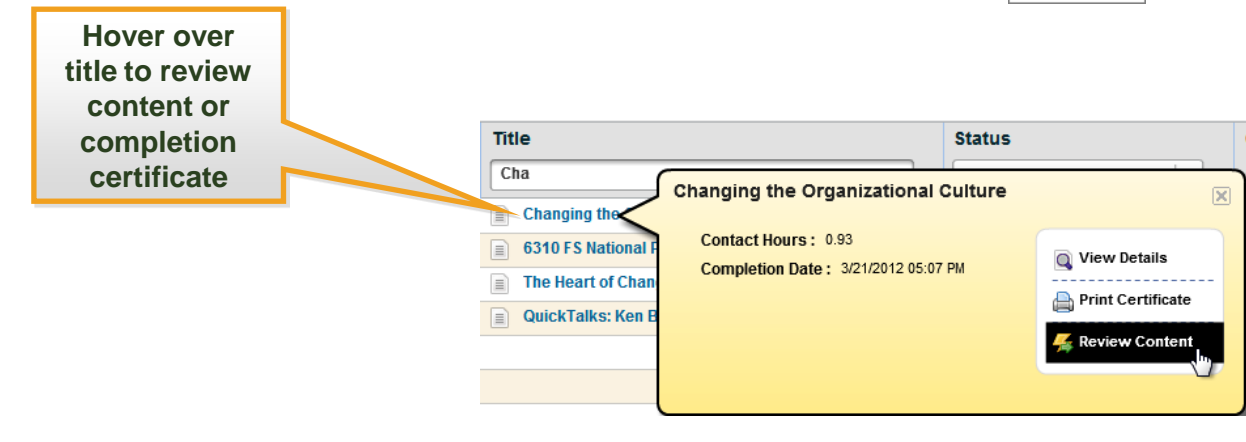

## **User Ratings**

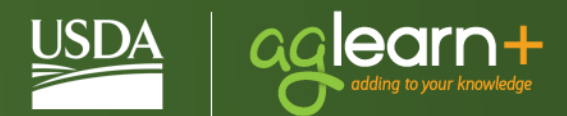

- + Rate a course after completion
- + Users ratings appear next to course titles in the catalog

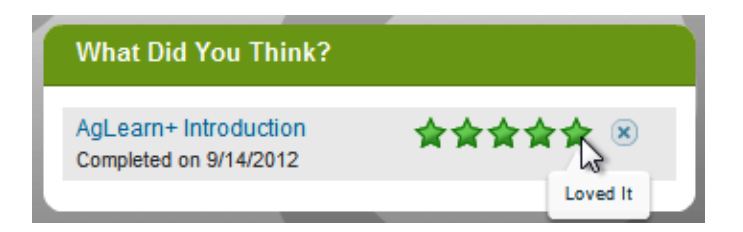

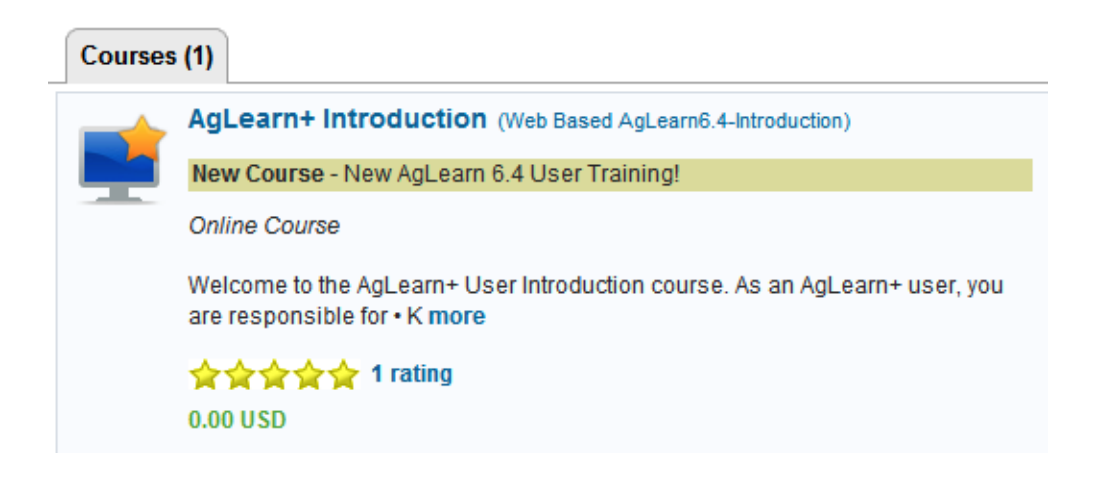

## **Catalog Search**

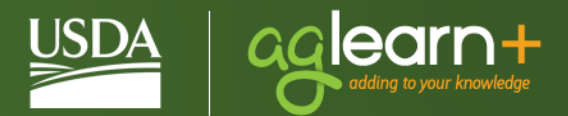

+ Enter search criteria from the Home Page or select **Browse**

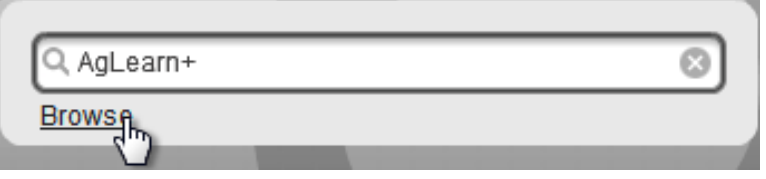

- + Filter search results by
	- − Category
	- − Subject Area
	- − Source
	- − Delivery Method

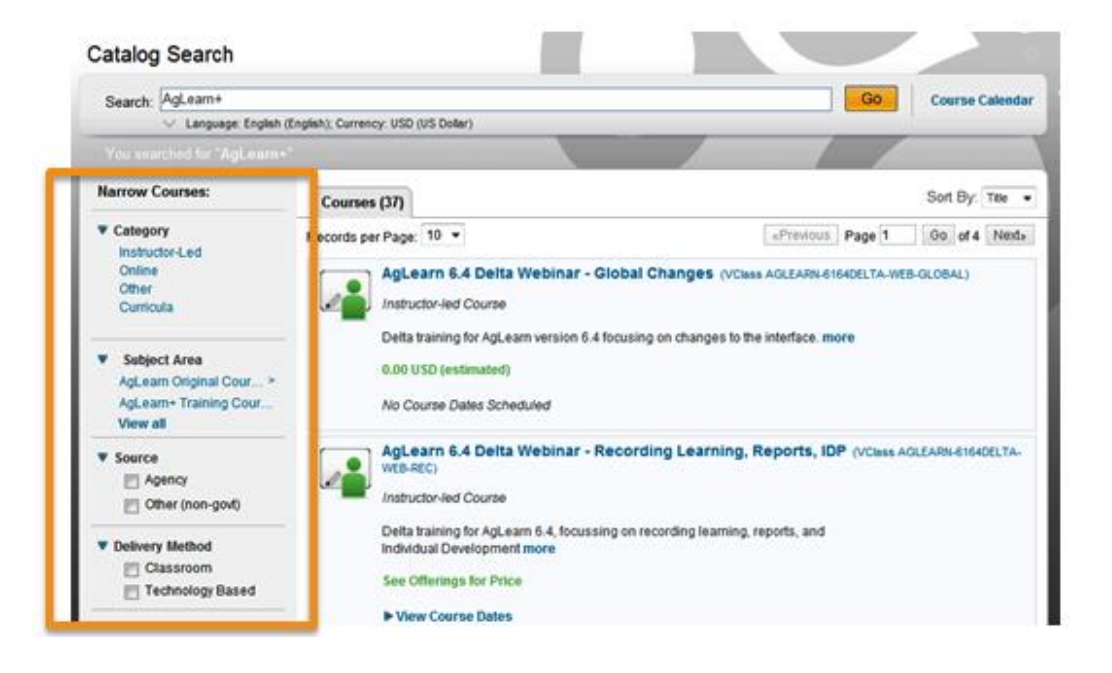

#### **Course Calendar**

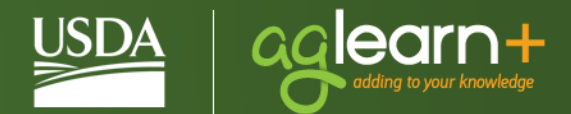

- + Access via Catalog Search bar
- + Shows upcoming training by
	- − Month
	- − Week
	- − Day

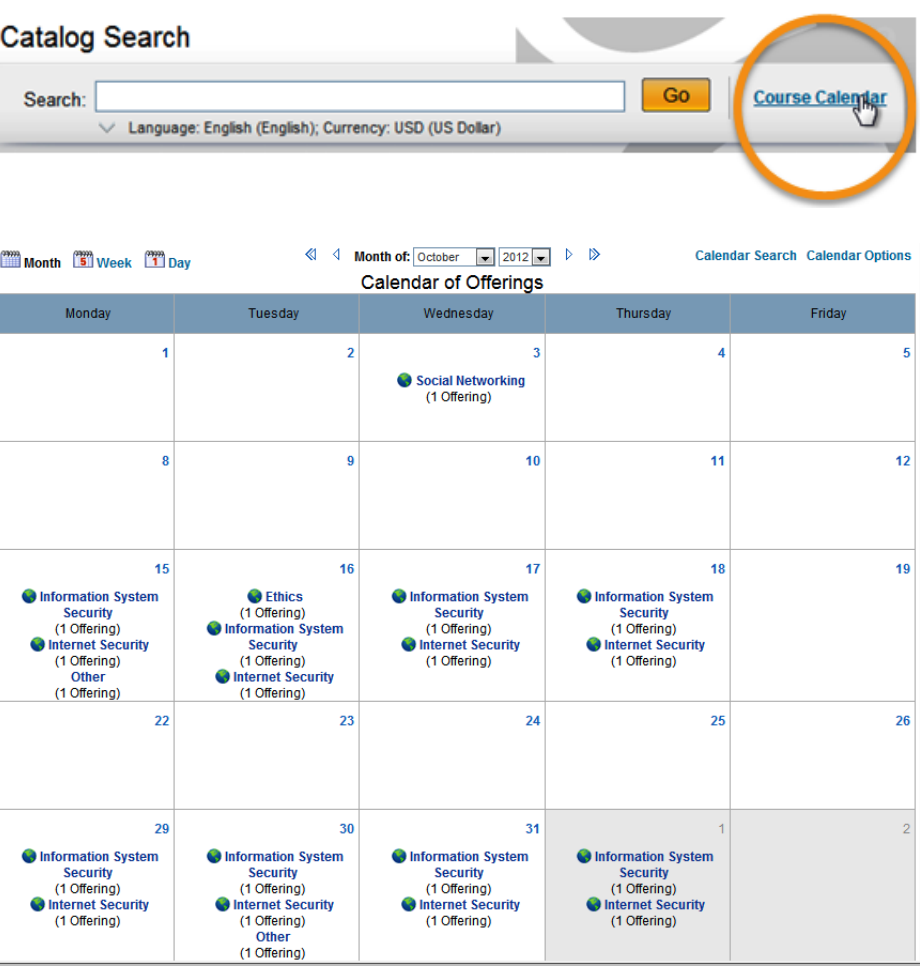

## **The AgLearn Home Page**

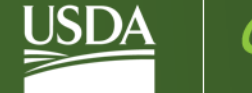

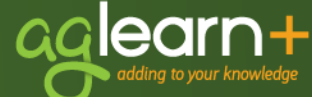

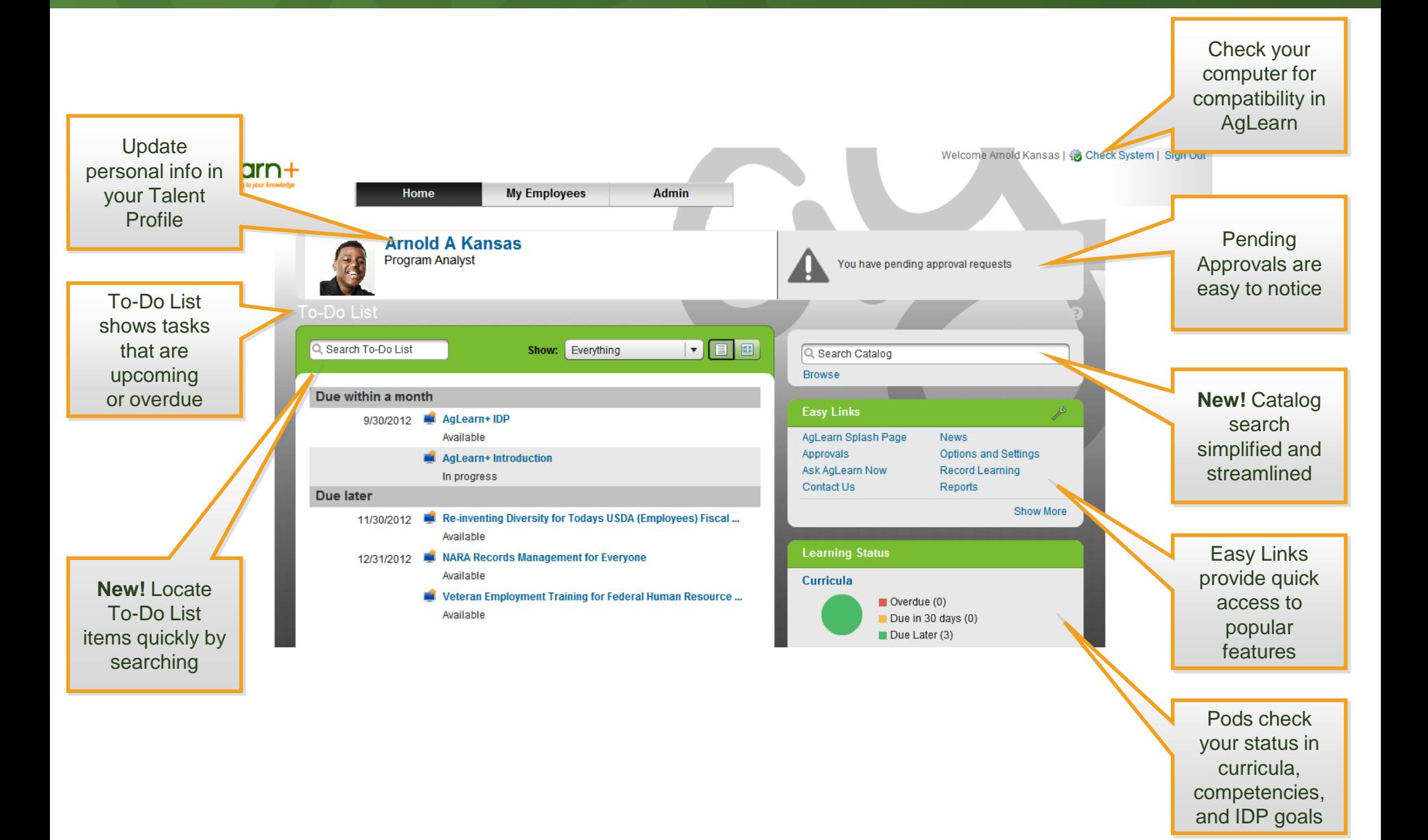

# alearn+ adding to your knowledge